# **Introduction to Microsoft Excel**

**Chapter 1**

A spreadsheet is a computer program that turns the computer into a very powerful calculator. Headings and comments can be entered along with detailed formulas. The spreadsheet screen is divided into **ROWS** and **COLUMNS**; the intersection between a row and a column is termed a **CELL**. Usually only a small section of the overall spreadsheet is displayed on the screen.

## **Loading Microsoft Excel**

1 Load Microsoft Excel and you should receive the following WELCOME window.

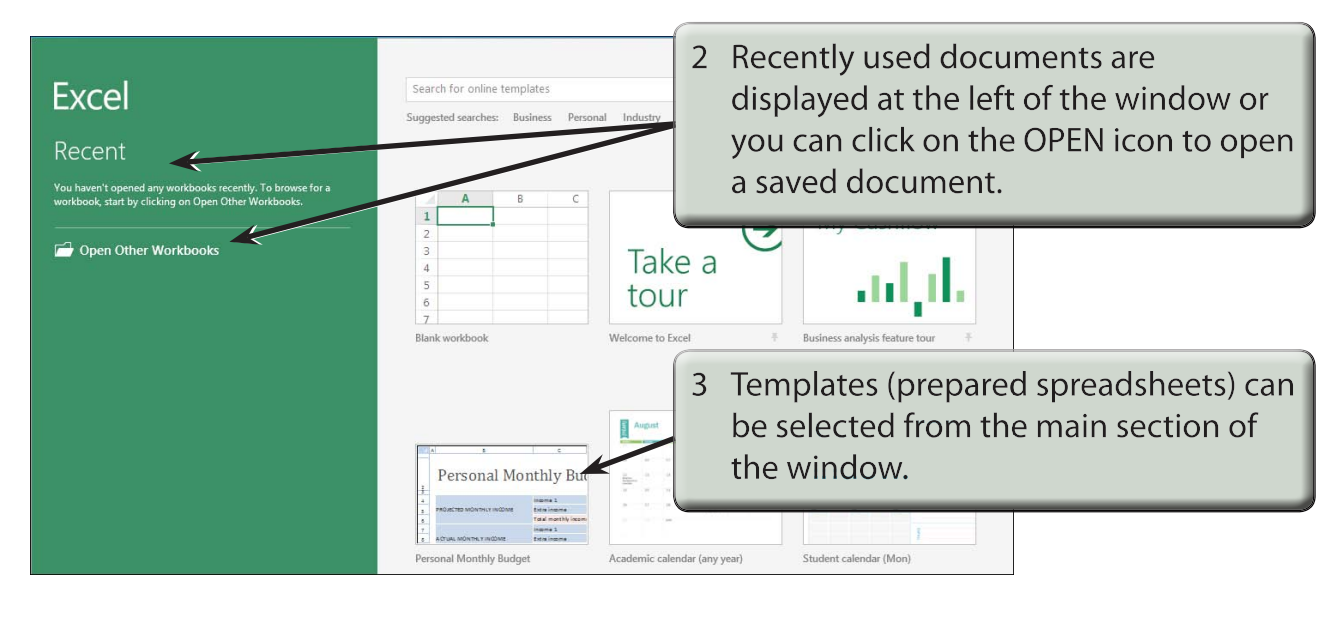

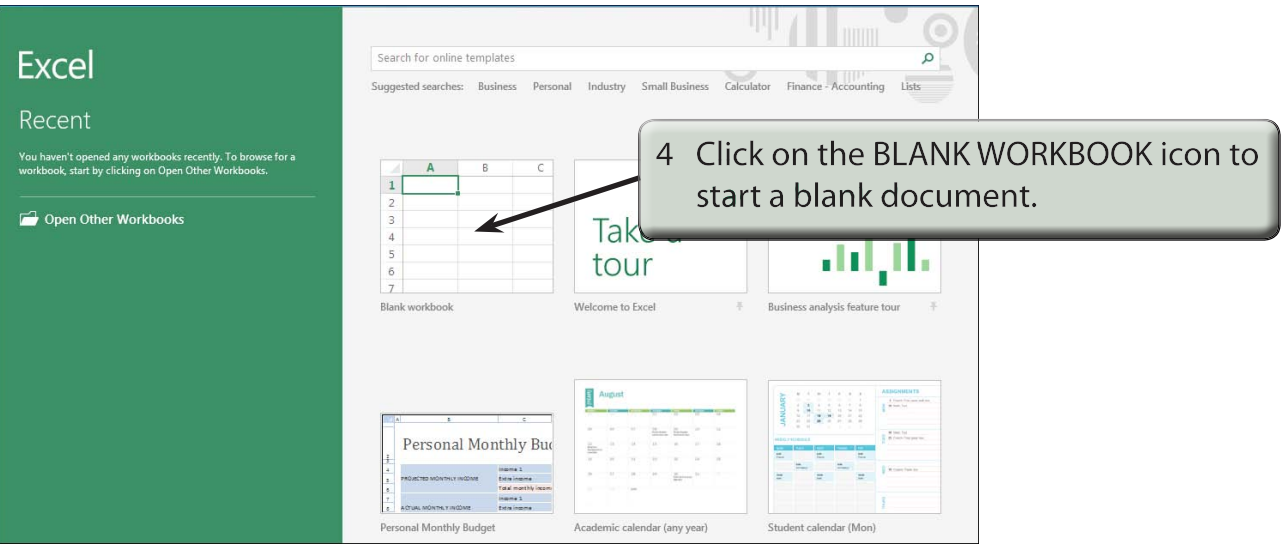

### **The Microsoft Excel Screen**

1 The Microsoft Excel screen should load. Read through its labelled sections.

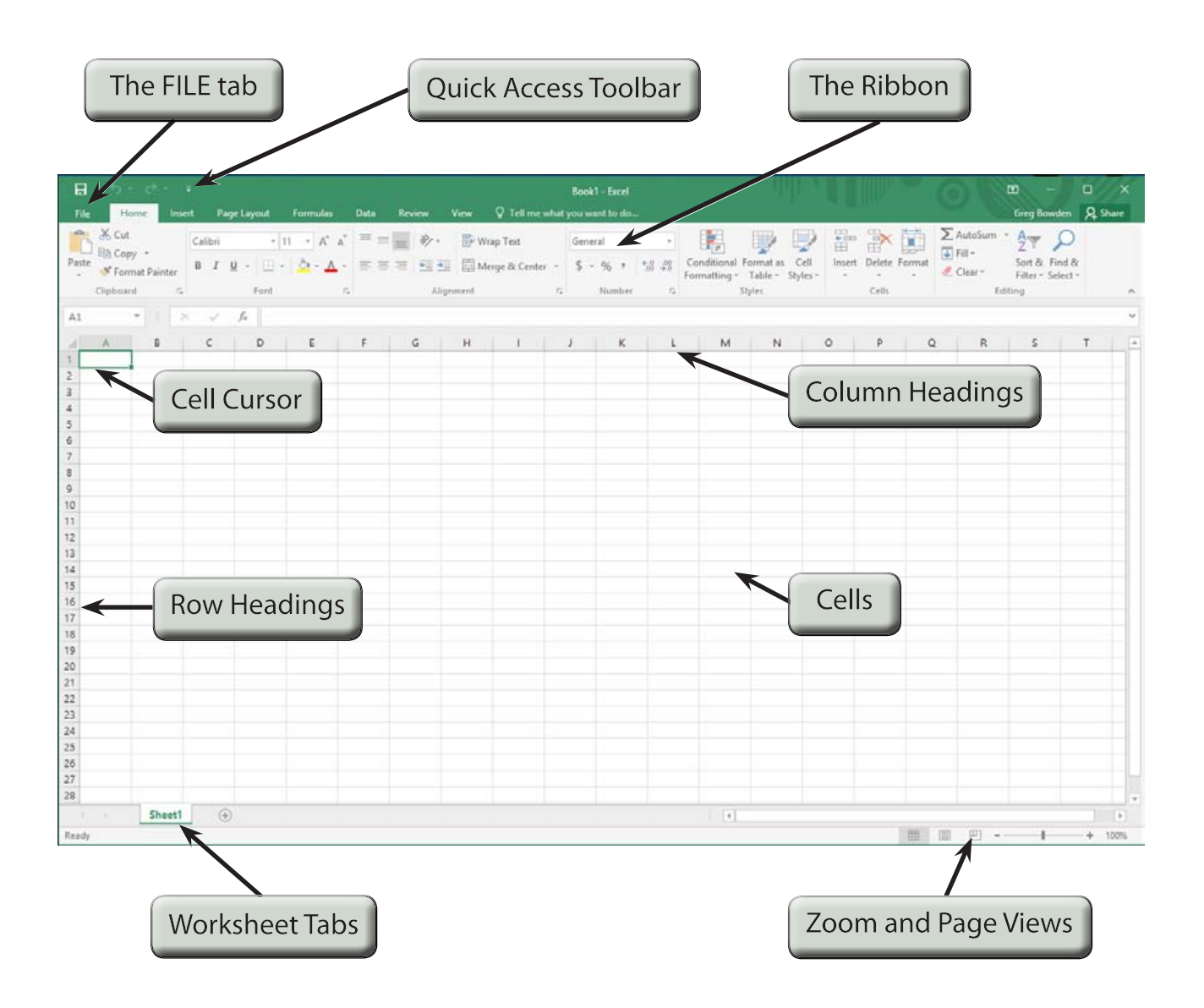

#### **NOTE: On the Macintosh system the FILE menu is used instead of the FILE tab.**

■ ■ ■ → → →

#### Book1 - E  $\frac{1}{26}$  Cut B D B A D Free, 2nd Share · 27 D  $Ca(b)$  $\cdot$  |11  $\cdot$  |A'  $\Lambda$ <sup>'</sup>  $\equiv$   $\equiv$   $\equiv$   $\gg$   $\cdot$  |  $\equiv$  Wrap Text General  $E|h$  Copy  $\rightarrow$  $5 - 96$ 2 Each Microsoft Excel file is considered **Boot** Clinhoand  $\overline{L}$ to be a WORKBOOK hence the title: **BOOK1-EXCEL or WORKBOOK1** 3 Each WORKBOOK can have numerous sheets, called WORKSHEETS.

Sheet1

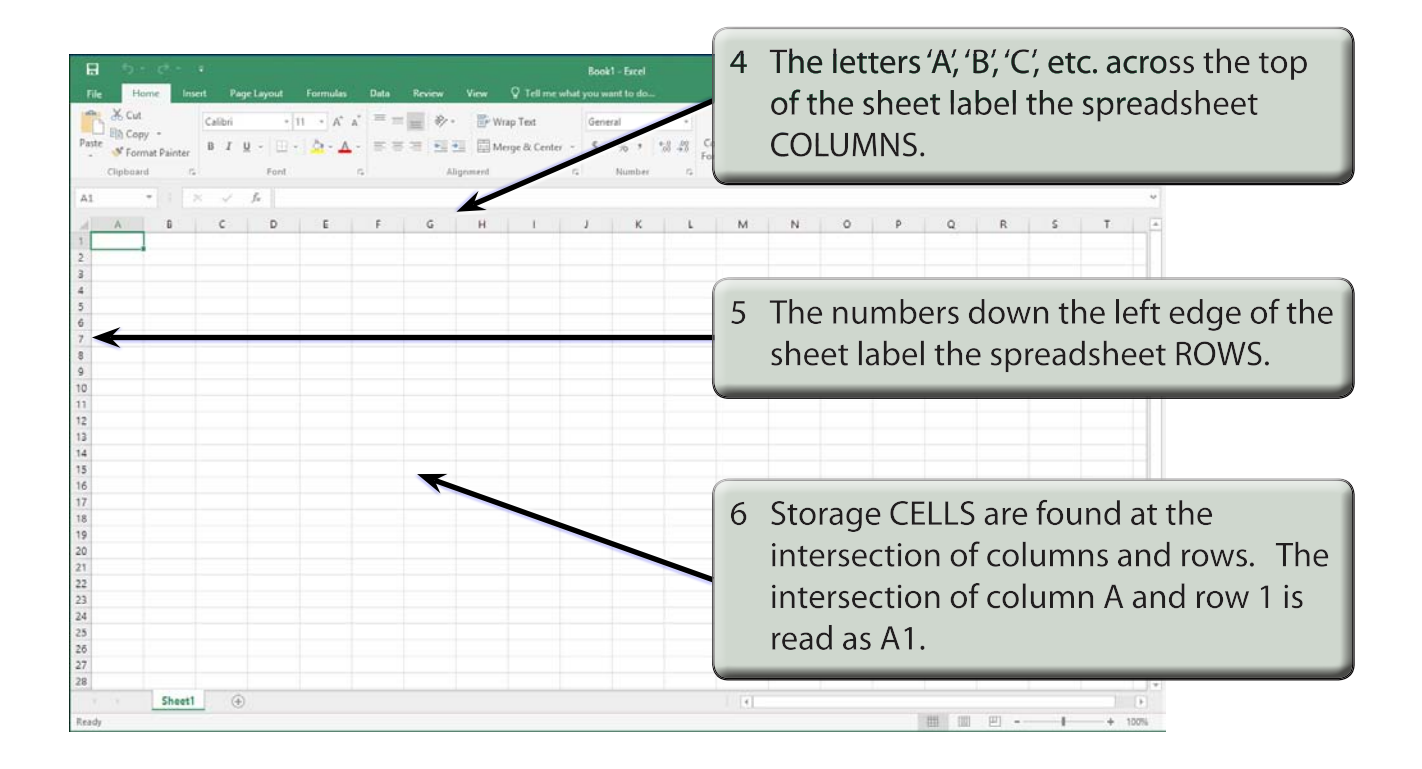

#### **NOTE: At cell A1 you should see a green rectangular bar. This bar is called the CELL CURSOR and it can be positioned over any storage cell. When you first start up Microsoft Excel the cell cursor will be positioned at cell A1.**

### **Moving the Cursor**

The cursor can be moved in a number of different ways.

### **A Using the Mouse**

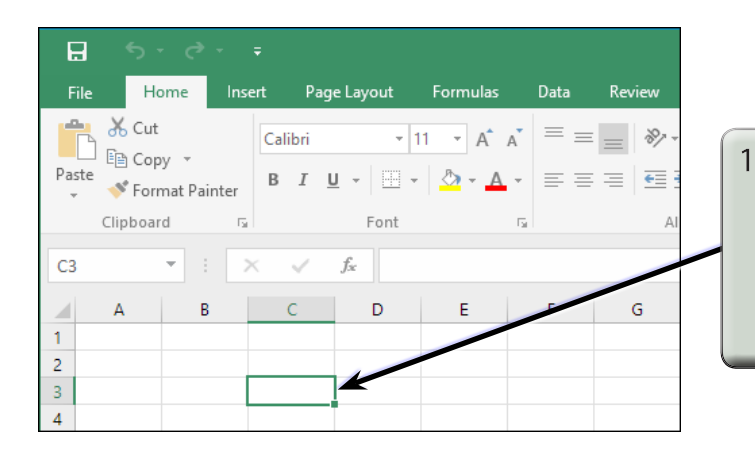

- Move the mouse so that the pointer (which is a solid cross-hair) is over cell C3 and click the left mouse button to move the cursor to this new cell.
- 2 Try clicking the mouse button with the cursor over cell B4, then cell D2.

### **B Using the Arrow Keys**

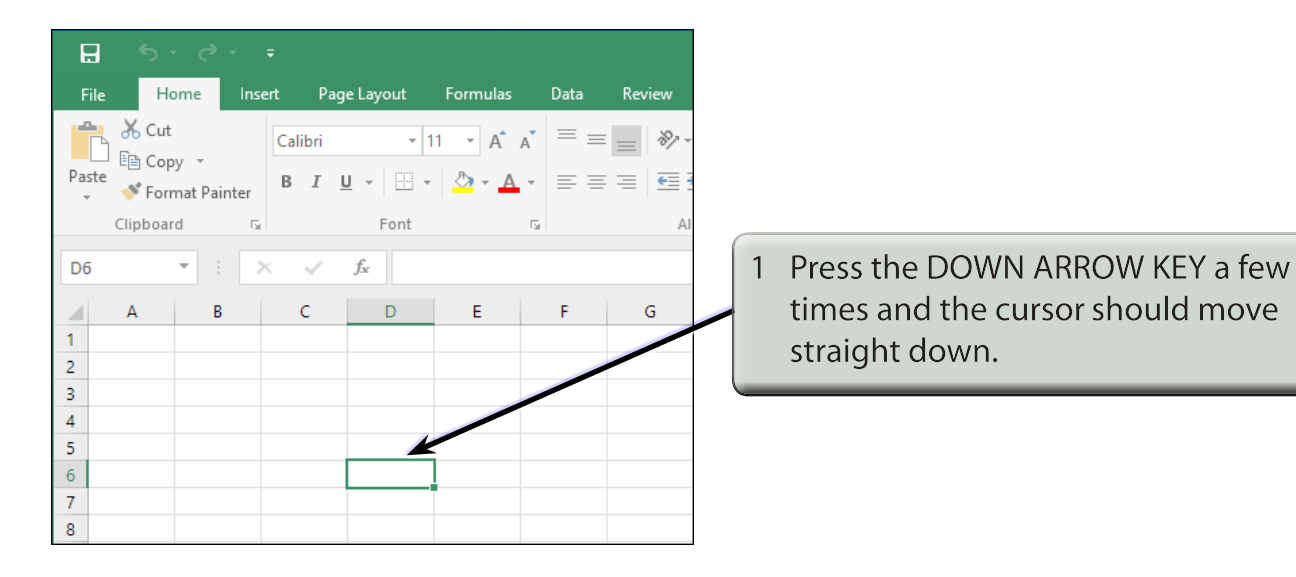

2 Try the other ARROW KEYS.

### **C Using the Scroll Bars**

When you wan to move to cells that are not on the screen, the HORIZONTAL and VERTICAL SCROLL BARS can be used. The rectangular box in each bar is the SCROLL BOX.

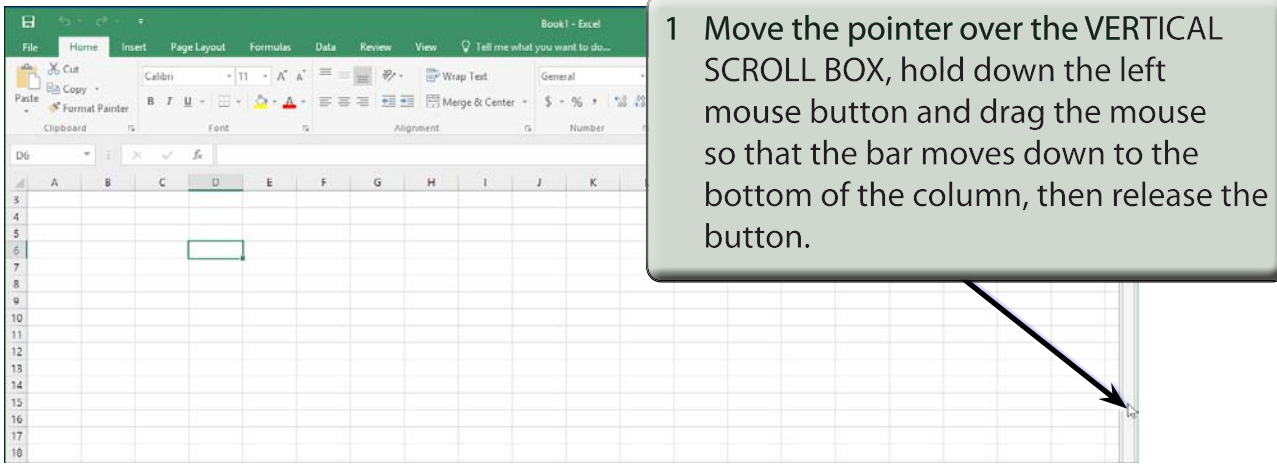

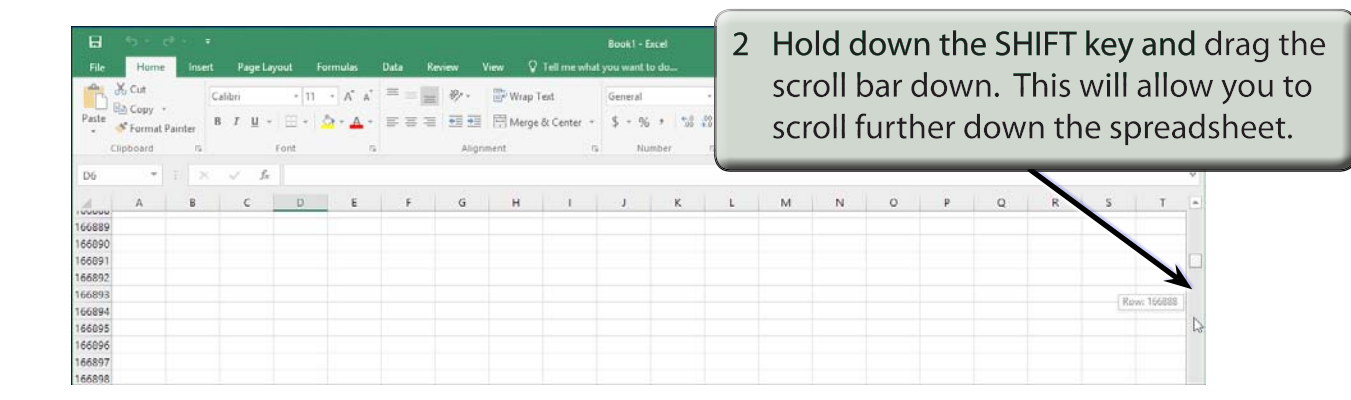

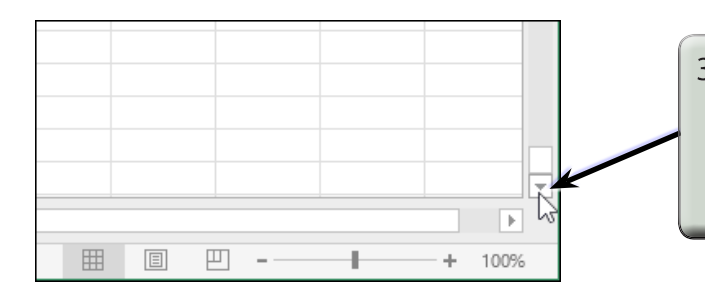

3 Click on the SCROLL DOWN ARROW at the base of the VERTICAL SCROLL BAR a few times and more rows will be brought into view.